# **S32 Debug Probe User Guide**

Document Number: S32DBGUG Rev. 2.0, 02/2020

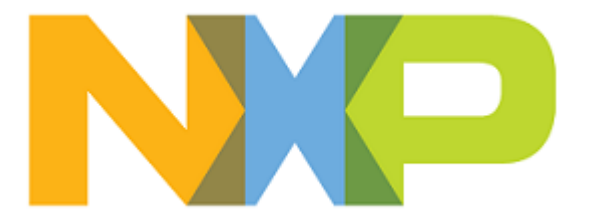

# **Contents**

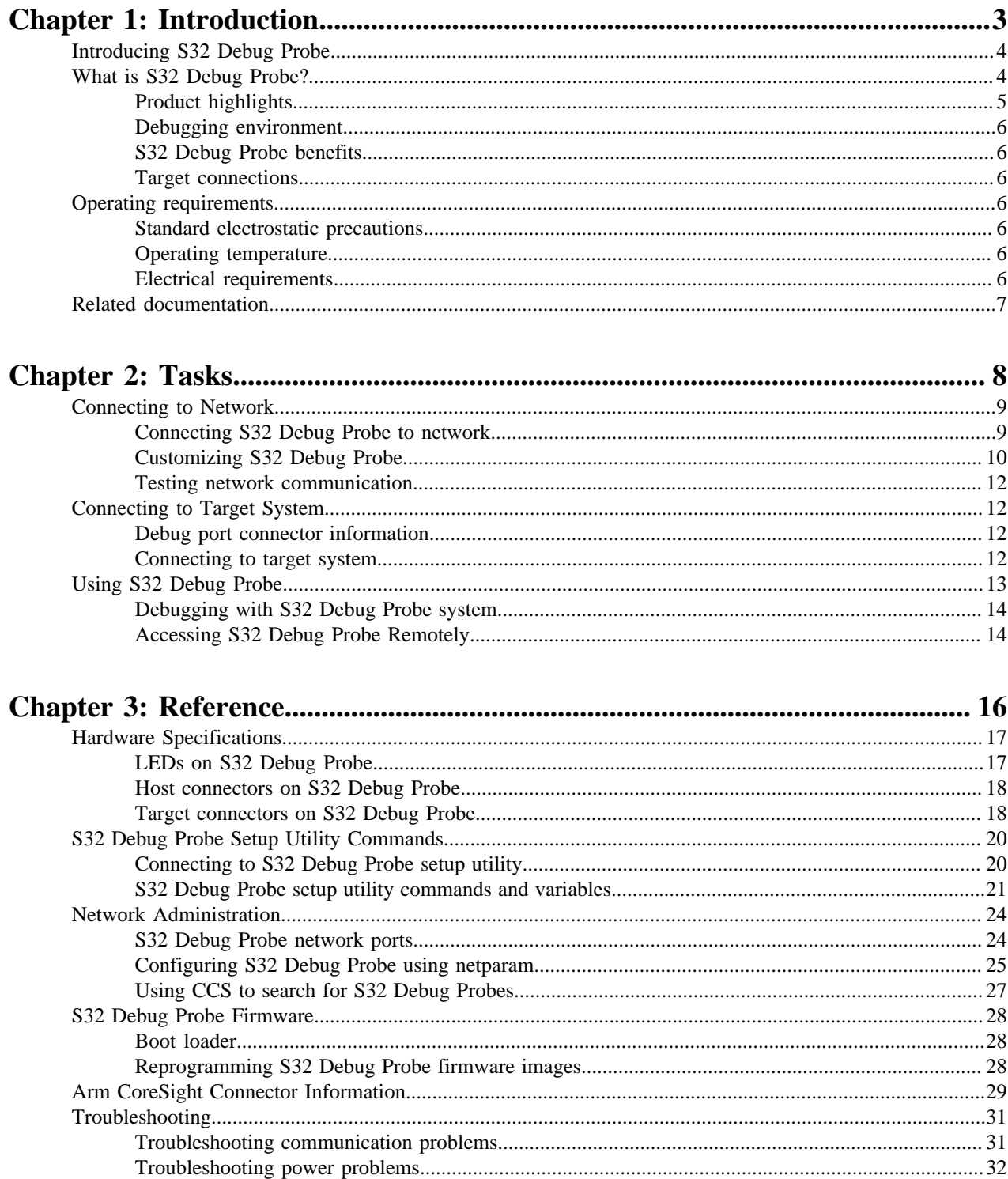

# <span id="page-2-0"></span>**Chapter 1**

# **Introduction**

# **Topics:**

- [Introducing S32 Debug Probe](#page-3-0)
- [What is S32 Debug Probe?](#page-3-1)
- [Operating requirements](#page-5-3)
- [Related documentation](#page-6-0)

# <span id="page-3-0"></span>**Introducing S32 Debug Probe**

The S32 Debug Probe allows your personal computer to communicate with NXP automotive microcontrollers and processors via JTAG debug connection.

### **Note:**

- The S32 Debug Probe contains components that are subject to damage from electrostatic discharge.
- Whenever you are using, handling, or transporting the S32 Debug Probe, or connecting to or disconnecting from a target system, always use proper anti-static protection measures, including static-free bench pads and grounded wrist straps.

This chapter explains:

- [What is S32 Debug Probe?](#page-3-1)
- [Operating requirements](#page-5-3)
- [Related documentation](#page-6-0)

# <span id="page-3-1"></span>**What is S32 Debug Probe?**

The S32 Debug Probe uses advanced emulation technology to provide control and visibility into your target embedded system.

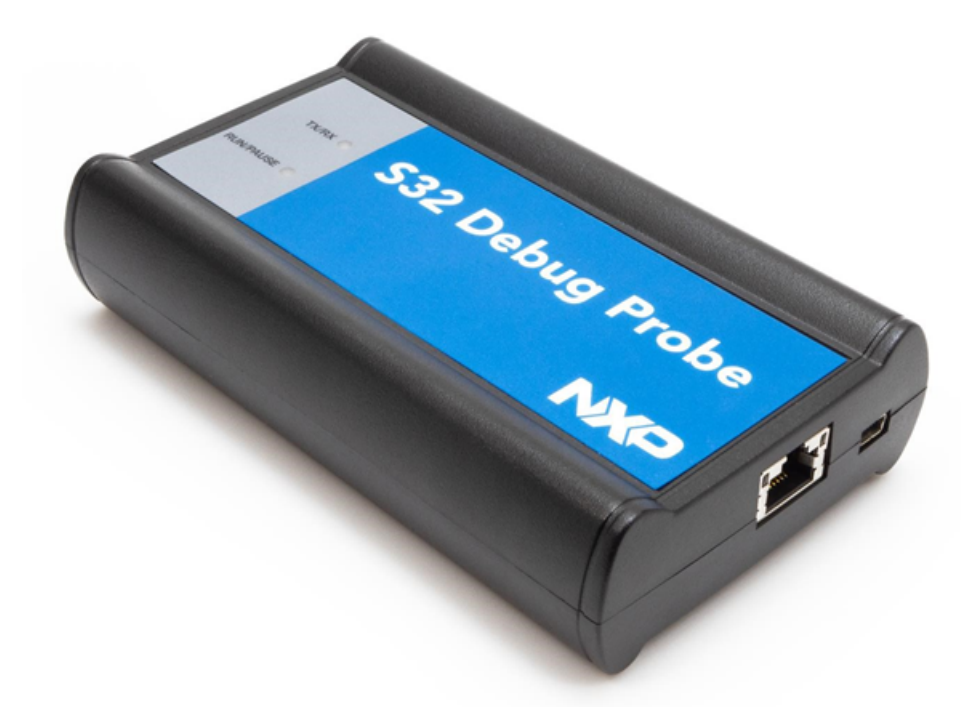

Combined with S32 Design Studio, the S32 Debug Probe speeds the debugging process by letting you interactively control and examine the state of your target system.

The basic S32 Debug Probe system is composed of two parts:

- The S32 Debug Probe, which provides visibility into and control of your target system using a JTAG interface and connects to your host computer through either USB or Ethernet.
- Arm 10 pin or 20 pin probe tip, which is designed to provide a physical and electrical interface to the target system processor that you want to gain visibility into.

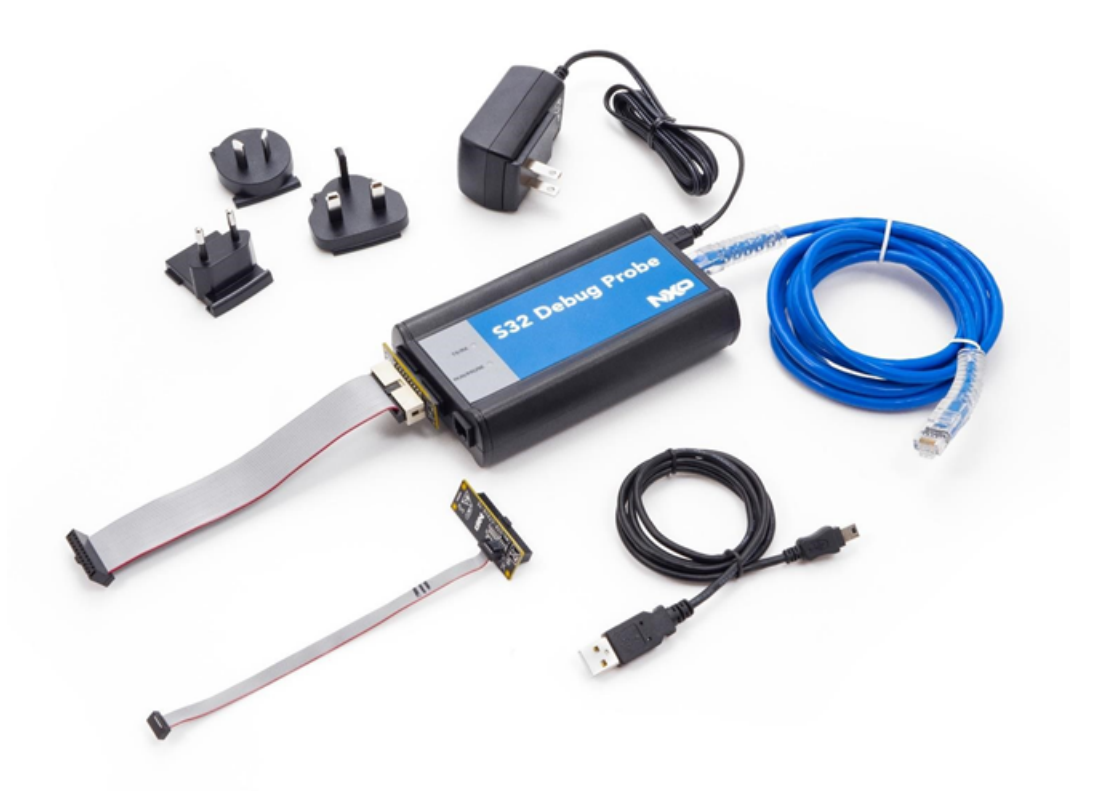

## <span id="page-4-0"></span>**Product highlights**

This section lists the S32 Debug Probe features.

The S32 Debug Probe has these features:

• Supports NXP automotive microcontrollers and processors.

**Note:** Go to the <http://www.nxp.com/S32debugprobe> for the latest supported NXP processors.

- Supports all CPU core speeds
- Allows you to control and debug software running in-target, with minimal intrusion into the target system operation
- Allows you to debug code in cache, ROM, RAM, and flash memory
- Supports 10/100 Ethernet network connection
- Supports USB 2.0 high-speed connection
- USB powered
- Supports both big and little endian byte-order
- Software debug capabilities, usually part of host software like S32 Design Studio, include:
	- Control instruction execution
	- Display and modify target system memory
	- Examine and modify any processor registers
	- Run to breakpoints in ROM, RAM, or flash memory
	- Single-step through source and assembly language code views
	- Step into, over, or out of functions
	- Collect and analyze real-time data
	- Perform boundary scan testing with support from correct host-level software
	- Program all onboard memories with support from correct host-level software

# <span id="page-5-0"></span>**Debugging environment**

The S32 Debug Probe works with the S32 debugger to give you control over the emulation functions and your target system.

# <span id="page-5-1"></span>**S32 Debug Probe benefits**

The S32 Debug Probe provides these key benefits:

- *Visibility*: Allows you to observe registers and the current state of target system memory. You can halt program execution at predefined states and examine the data for a particular program state.
- *Control*: Enables you to control the state of the target system by downloading code, manually modifying processor registers and memory, single-stepping through the code, or setting breakpoints.

# <span id="page-5-2"></span>**Target connections**

The S32 Debug Probe connects to your target through the standard debug port for the processor family, and supports a single target connection, based on the connected probe tip.

For details on processor list, go to<http://www.nxp.com/S32debugprobe>.

For information on connecting to a target, see [Connecting to target system](#page-11-3) on page 12 topic.

# <span id="page-5-3"></span>**Operating requirements**

Before setting up the system, ensure that the operating environment is prepared.

# <span id="page-5-4"></span>**Standard electrostatic precautions**

This instrument contains static-sensitive components that are subject to damage from electrostatic discharge.

Use standard precautions when transporting, handling, or using the instrument and the target, when connecting/ disconnecting the instrument and the target, and when removing the cover of the instrument.

It is recommended that you use the following precautions:

- Use wrist straps or heel bands with a 1Mohm resistor connected to ground.
- On the work surface and floor, use static conductive mats with a 1Mohm resistor connected to ground.
- Keep high, static-producing items, such as non-ESD-approved plastics, tape, and packaging foam away from the instrument and the target.

The above precautions should be considered as minimum requirements for a static-controlled environment.

# <span id="page-5-5"></span>**Operating temperature**

This section contains the operating temperature considerations for the S32 Debug Probe.

For operating temperature of the S32 Debug Probe, see [Physical considerations](#page-18-0) on page 19 topic.

# <span id="page-5-6"></span>**Electrical requirements**

The S32 Debug Probe can be powered through a USB cable and does not require an external power supply.

It is designed to be plugged directly into a host computer, but can also work with self-powered hubs. For details on Bus- powered hubs, see [Electrical characteristics](#page-18-1) on page 19 topic. If your hub is not able to provide sufficient power, connect the S32 Debug Probe directly to your host PC, or purchase a self-powered USB hub.

If you only plan to use Ethernet communications, the S32 Debug Probe can be powered from the external power supply provided with your unit. It can use line voltages of 100-240 VAC (50/60 Hz).

**Note:** It is recommended to use a surge protector between the power supply and AC power.

### **Connecting power supply cable**

This section explains how to connect the USB cable to the connector on the S32 Debug Probe.

Connect the power supply connector to the USB connector on the S32 Debug Probe as shown below.

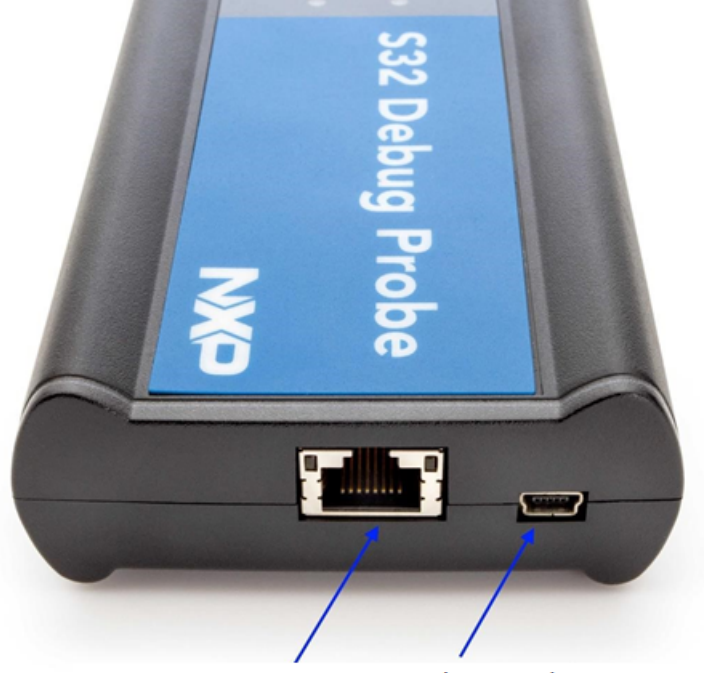

Host Ethernet and USB (Power) Connectors

**Note:**

- Other power supplies may look similar, but can damage the probe if the supply specifications differ from the required specifications.
- Connect only the provided power supply to the S32 Debug Probe.

### **Cycling power to system**

When you need to apply or cycle power to the S32 Debug Probe, connect or disconnect the power cable from the power source or from the probe.

After you have connected the probe to your target system, use the following sequence for applying or removing the power.

To turn the power on:

- 1. Turn on the S32 Debug Probe power.
- 2. Turn on the target system power.

To turn the power off:

- 1. Turn off the target system power.
- 2. Turn off the S32 Debug Probe power.

# <span id="page-6-0"></span>**Related documentation**

The S32DS documentation explains how to install and configure the S32DS IDE and debugger and use the S32 Debug Probe.

# <span id="page-7-0"></span>**Chapter**

# **Tasks**

# **Topics:**

- [Connecting to Network](#page-8-0)
- [Connecting to Target System](#page-11-1)
- [Using S32 Debug Probe](#page-12-0)

# <span id="page-8-0"></span>**Connecting to Network**

This chapter describes how to connect the S32 Debug Probe to an existing TCP/IP network.

The S32 Debug Probe is a device that may be configured for either using to acquire its IP configuration (the default method) or through a static IP configuration.

This chapter explains:

- [Connecting S32 Debug Probe to network](#page-8-1)
- [Customizing S32 Debug Probe](#page-9-0)
- [Testing network communication](#page-11-0)

## <span id="page-8-1"></span>**Connecting S32 Debug Probe to network**

The S32 Debug Probe's default operation is to acquire its network configuration automatically using DHCP and attempt to register its hostname with a name server.

The factory assigned host name is FSLXXYYZZ where XXYYZZ is the last three octets of the MAC address, provided on a label on the bottom side of the probe. For example, if the probe's MAC address is 00:04:9f:00:77:31, the host name will be FSL007731. The S32 Debug Probe can connect directly to a network using Ethernet (10/100BaseT) cables. To connect to the Ethernet interface:

1. Plug one end of the supplied RJ45 cable (p/n 600-75499) into the RJ45 connector of the S32 Debug Probe.

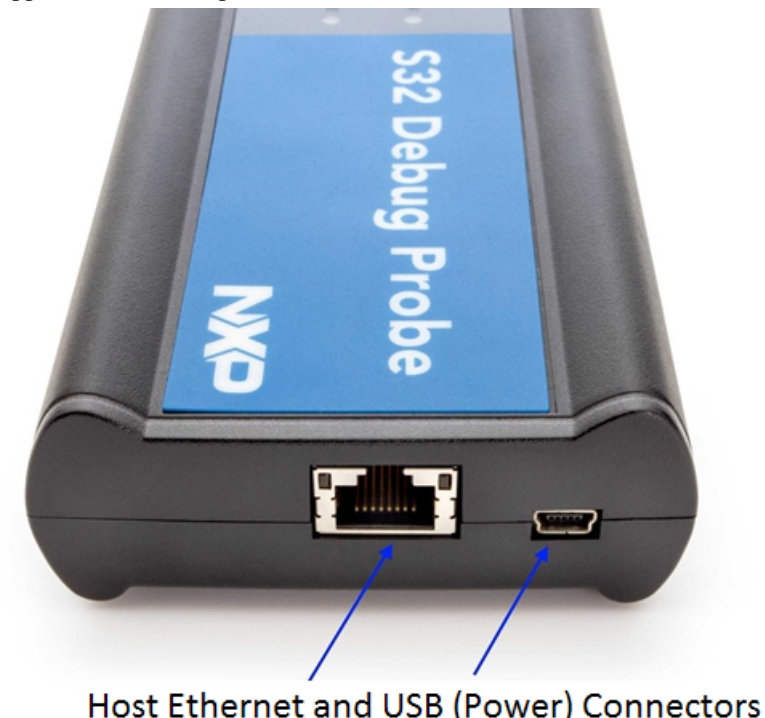

2. Connect the other end of the RJ45 cable into the RJ45 connector of the Ethernet network or host computer.

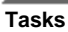

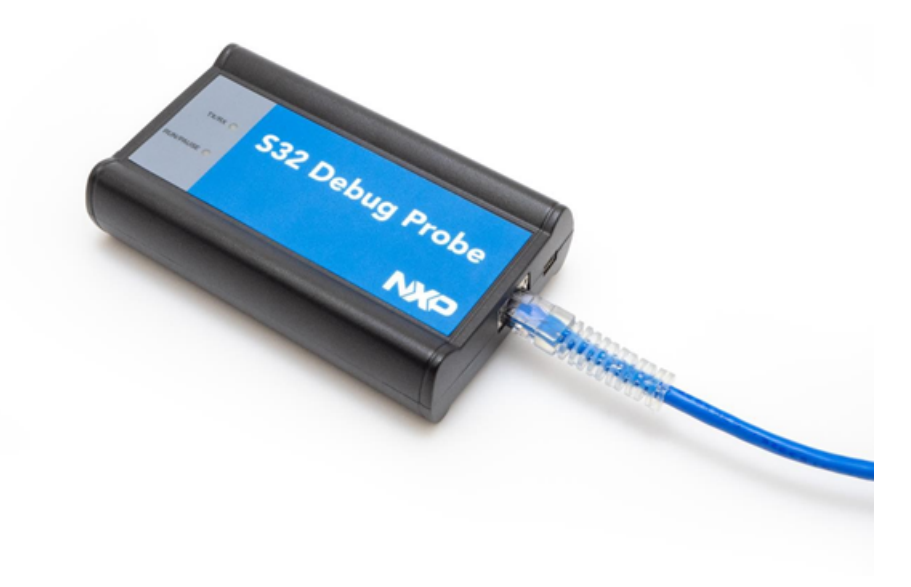

**Note:** When you configure the debugger for the hardware connection, you will need to specify the S32 Debug Probe IP address or hostname. The CCS findcc utility is used to search any probe on the local subnet. For more information, see [Using CCS to search for S32 Debug Probes](#page-26-0) on page 27 topic.

**Note:** Depending on the type and complexity of your network, your network administrator may need to update network server tables so that the network accesses the S32 Debug Probe correctly. Updating network server tables requires both a detailed knowledge of Ethernet address resolution and network routing with write access permission to the server tables. For more information on network administration, see [Network Administration](#page-23-0) on page 24 topic.

# <span id="page-9-0"></span>**Customizing S32 Debug Probe**

The S32 Debug Probe acquires its network configuration automatically using DHCP. If you cannot use DHCP, you must configure the probe for your network using static IP address resolution.

To manually configure the network settings of S32 Debug Probe for your network, access the probe configuration console as described below and use the probe on-board setup utility **netparam** to change the probe network settings. The probe **netparam** utility lets you select and modify network parameters that are saved in probe memory. Use **netparam** to configure the probe to match the network address resolution and routing protocols.

If the probe needs to communicate with hosts on other subnets, you will need to configure the probe for one of the following routing options:

- Default gateways
- Static routing tables

### **S32 Debug Probe Configuration Console Access**

To access S32 Debug Probe configuration console:

1. Connect the other end of the USB cable to the USB connector of the S32 Debug Probe.

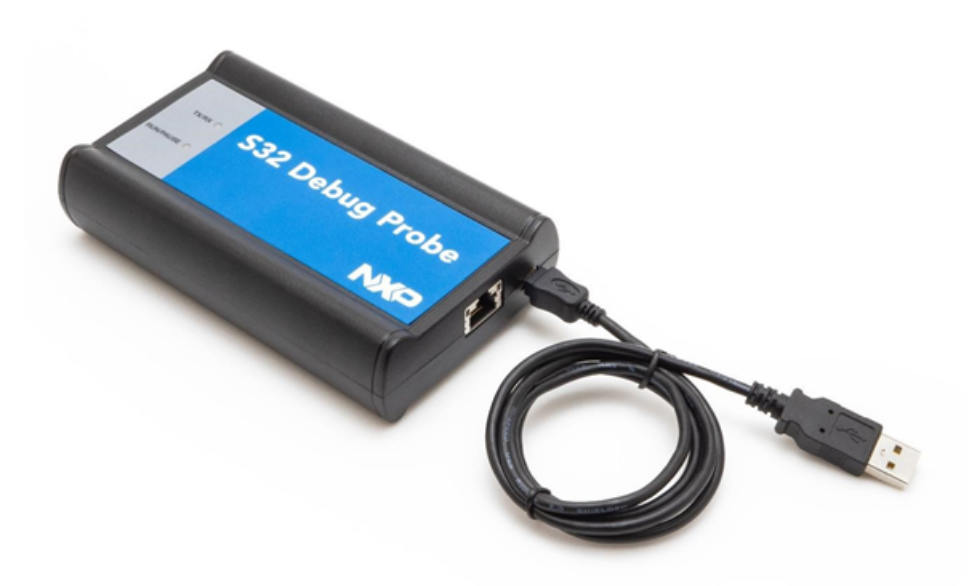

- 2. Wait for the TX/RX LED to start flashing green.
- 3. Identify the serial port device assigned to the S32 Debug Probe. On Windows, go to **Device Manager** > **Ports**  and then select USB serial port from the ports list.

Note: On Linux, the device file is located at: /dev/ttyACM0.

4. When prompted, press **Enter**. The login banner should be displayed and the **core>** command-line prompt appears.

### **S32 Debug Probe Network Settings Customisation**

To customize the S32 Debug Probe network settings:

- 1. Change the S32 Debug Probe network settings.
	- a) At the **core>** prompt, enter the **netparam** command to view the current settings.

**Note:** For network setup, see [netparam](#page-20-1) on page 21 topic for syntax and options. For more information on installing the S32 Debug Probe on a network, see [Network Administration](#page-23-0) on page 24 topic.

- b) At the **core>** prompt, enter the **netparam** commands and required parameters.
- 2. At the **core>** prompt, enter **reset** to reboot the S32 Debug Probe to activate the new network settings.

**Note:** If you connect to the S32 Debug Probe using telnet rather than the USB configuration console, you may lose access when you change network settings, and will need to reconnect after the settings have changed.

Assign a static IP address and hostname to the S32 Debug Probe.

If the S32 Debug Probe has a static IP address of 195.121.1.2 and a hostname of lab01, enter the following commands:

```
core> netparam static_ip_address 195.121.1.2
```
core> netparam bootconfig static:lab01

core> reset

The **netparam** utility copies its settings into non-volatile memory on the probe. Follow these rules while using the netparam utility:

• Each time you enter a netparam command, wait for the **core>** prompt to re-appear before entering the next command. The prompt indicates that the parameter change is logged.

**S32 Debug Probe, User Guide, Rev. 2.0, 02/2020**

**Tasks**

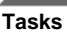

• When you have finished entering all settings, type **reset** at the **core>** prompt. When the probe restarts, it will use the new **netparam** parameters.

## <span id="page-11-0"></span>**Testing network communication**

The **ping** command is used to test the network communication.

You can use the **ping** command to ensure that the S32 Debug Probe can communicate with the host. To verify communication, type the following at a host command prompt:

ping hostname | ip\_address

where hostname is the name and ip\_address is the IP address assigned to the S32 Debug Probe.

If no output is displayed on the screen, check the following:

- The physical connections are tight.
- The S32 Debug Probe address and netmask in the **hosts** file match those in S32 Debug Probe flash.
- The netmask used for the S32 Debug Probe and for the Ethernet Network Interface Card (NIC) are appropriate to the class of the IP address.

# <span id="page-11-1"></span>**Connecting to Target System**

To use your S32 Debug Probe, you must have a prototype hardware or an evaluation board. This chapter explains how to connect a S32 Debug Probe to the target system:

- [Debug port connector information](#page-11-2)
- [Connecting to target system](#page-11-3)

### <span id="page-11-2"></span>**Debug port connector information**

The S32 Debug Probe offers debugging capabilities without modifying any target system code or any special I/O port in the target system for communication with a monitor program running on the target system.

Target system connections can be made using the debug ports. The S32 Debug Probe connects to the target system's JTAG header using a probe tip adapter and ribbon cable. The S32 Debug Probe is a powerful development tool for use with a wide variety of processors. For the debug port connector specifications see [Arm CoreSight Connector](#page-28-0) [Information](#page-28-0) on page 29 topic.

### <span id="page-11-3"></span>**Connecting to target system**

The target system must have a debug port header that you can connect to the S32 Debug Probe.

Make sure that you properly align the S32 Debug Probe multi-pin socket connector with the multi-pin header on your target system.

**Note:**

- Failure to properly connect the S32 Debug Probe to the target may damage the probe or target.
- Verify all connections before applying power.

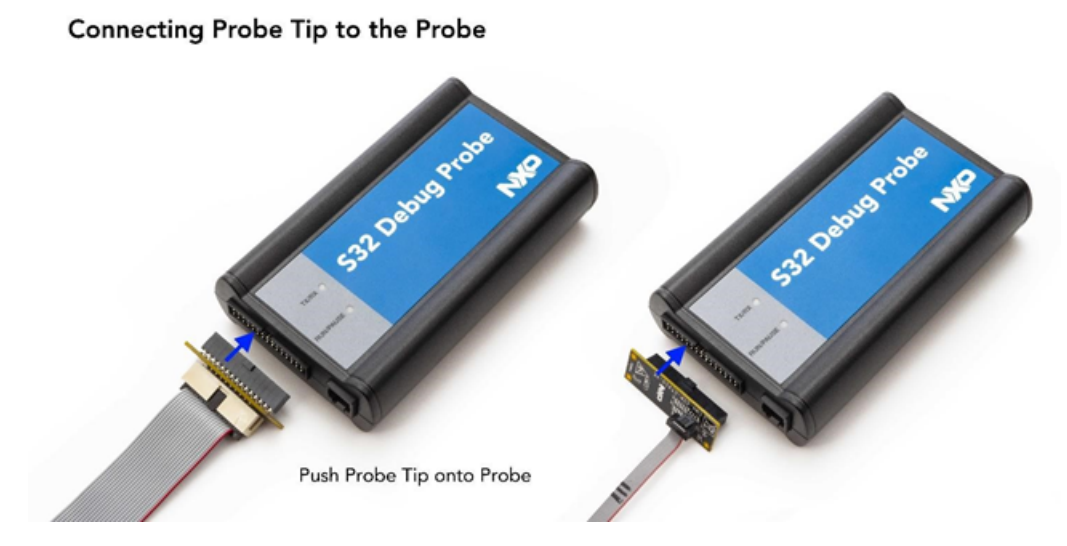

**Note:** Pin 1 is clearly marked on the gray ribbon cable by a red line down one side of the cable and a small triangle in the plastic socket.

### **Connecting probe tip to target**

This section explains how to connect the S32 Debug Probe cable to the target debug port header.

To connect the S32 Debug Probe cable to the target debug port header:

- 1. Turn off the power to the target system.
- 2. Make sure that the USB cable from the S32 Debug Probe is not connected to the host computer.
- 3. Connect the probe tip to the S32 Debug Probe.
- 4. Make sure that pin 1 of the gray ribbon cable connector aligns with pin 1 on the target's debug port header.

# Connecting the Probe to Target

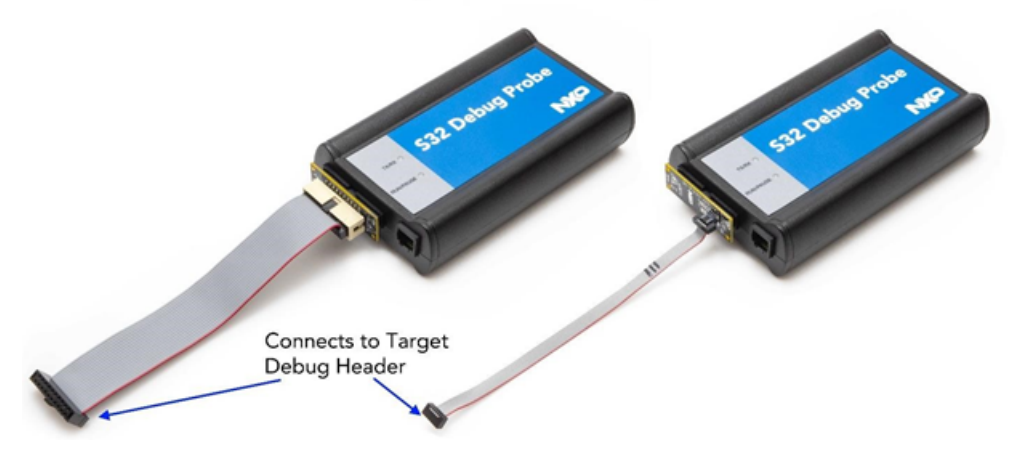

5. Gently (but firmly) press the connector onto the target system debug port header.

# <span id="page-12-0"></span>**Using S32 Debug Probe**

This chapter provides system startup procedures and explains how S32 Debug Probe is accessed remotely.

This chapter contains the following topics:

- [Debugging with S32 Debug Probe system](#page-13-0) on page 14
- [Accessing S32 Debug Probe Remotely](#page-13-1) on page 14

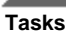

# <span id="page-13-0"></span>**Debugging with S32 Debug Probe system**

This topic explains how to start debugging with the S32 Debug Probe.

Before starting debug with the S32 Debug Probe, make sure you have:

- Connected the S32 Debug Probe to your network or computer.
- Connected the S32 Debug Probe to the target system.
- Installed the debugger software such as S32 Design Studio and properly configured it to communicate with the S32 Debug Probe.

To start the S32 Debug Probe:

- 1. Apply power to the S32 Debug Probe.
- 2. Apply power to the target system.
- 3. Start the S32 debugger.
- 4. Configure the debugger for the S32 Debug Probe connection.

**Note:** LEDs are provided to indicate the status of the S32 Debug Probe. For details on the LED indicators, see LEDs on S32 Debug Probe topic.

You are now ready to begin your debug session.

Refer to the debugger documentation to become familiar with the system operation.

For more information specific to S32 Debug Probe operation see Run/Pause/Mixed mode states topic.

### **Run/Pause/Mixed mode states**

When the host debugger is connected to the target using the S32 Debug Probe, the probe is always in one of the states: run, pause, or mixed mode.

The three states (modes) are run, pause, or mixed mode. The on the probe will indicate the mode.

### **Table 1: Probe modes**

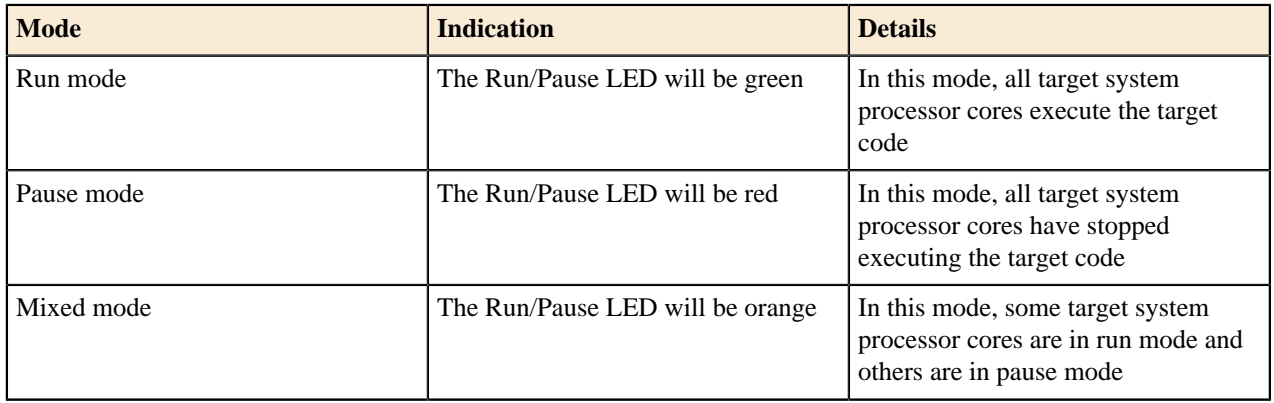

# <span id="page-13-1"></span>**Accessing S32 Debug Probe Remotely**

You can remotely access the internal setup utility after you connect the probe to your network.

If the host computer is not physically located near the probe, remote access is useful when you need to:

- Reconfigure communications
- Reset the probe through your Ethernet connection

To remotely access the setup utility:

1. Open a telnet session.

2. Connect to the probe by entering the command:

telnet hostname | ip\_address

**Note:** Use the host name or IP address of the probe. For static IP, the host name must be the same one you entered into the hosts database file; see Connecting to network topic. To identify the IP address of any probe on the subnet, see Using CCS to search for S32 Debug Probes topic.

The login banner is displayed, followed by the **core >** command-line prompt.

# <span id="page-15-0"></span>**Chapter**

# **Reference**

# **Topics:**

- [Hardware Specifications](#page-16-0)
- [S32 Debug Probe Setup Utility](#page-19-0) **[Commands](#page-19-0)**
- [Network Administration](#page-23-0)
- [S32 Debug Probe Firmware](#page-27-0)
- [Arm CoreSight Connector](#page-28-0) [Information](#page-28-0)
- [Troubleshooting](#page-30-0)

# <span id="page-16-0"></span>**Hardware Specifications**

This chapter provides hardware specifications for the probe.

The following sections are covered in this chapter:

- [LEDs on S32 Debug Probe](#page-16-1) on page 17
- [Host connectors on S32 Debug Probe](#page-17-0) on page 18
- [Target connectors on S32 Debug Probe](#page-17-1) on page 18

## <span id="page-16-1"></span>**LEDs on S32 Debug Probe**

This section lists the LEDs of the S32 Debug Probe.

The figure below shows the various LEDs of the S32 Debug Probe.

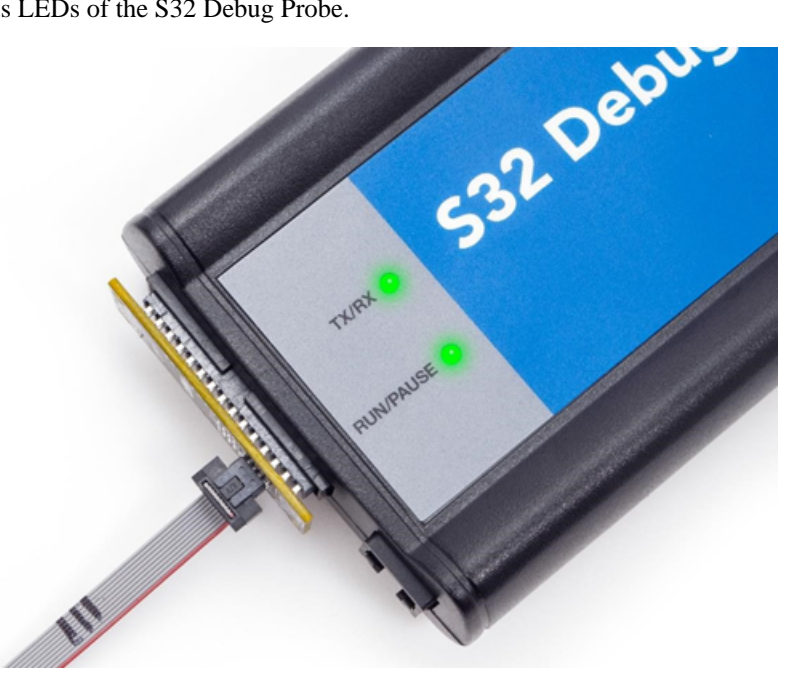

### **Transmit/Receive indicator**

The (labeled TX/RX) indicates the status of communication between the probe and the network/host as follows:

- The LED is red until the probe boot code starts running.
- The LED flashes orange (1 Hz) during configuration of the network/USB interface.
- The LED flashes green (1 Hz) after network/USB interface has is successfully configured. During firmware updates, the LED flashes green at a higher frequency (5Hz).

Note: Do not remove power, unplug the network, or press the reset button during firmware updates.

- The LED flashes orange when the S32 Debug Probe is communicating with the target.
- The LED is unlit if the probe is not powered on.

#### **Run/Pause indicator**

The status LED (labeled RUN/PAUSE) indicates the state of the target as follows:

- The LED is off when no target power is detected.
- The LED is green when the target is in run mode.
- The LED is red when the target is in pause mode.
- The LED is orange when the target is in mixed mode.
- The LED is initially unlit and remains so until the TX/RX LED starts flashing.

### **RJ45 Ethernet connector with link and activity indicators**

The probe interface connects directly to 10/100 twisted pair networks. See [Connecting to Network](#page-8-0) on page 9 topic for more information on connecting to a network.

The S32 Debug Probe link and activity indicators are integrated into the RJ45 S32 Debug Probe connector. The yellow indicator is turned on when the S32 Debug Probe is connected to any network, and flickers when data is being transferred across the network. The green indicator is turned on when the S32 Debug Probe is connected to a 100BaseT network, and flickers when data is being transferred across the network.

# <span id="page-17-0"></span>**Host connectors on S32 Debug Probe**

The figure below shows the host connectors of the S32 Debug Probe.

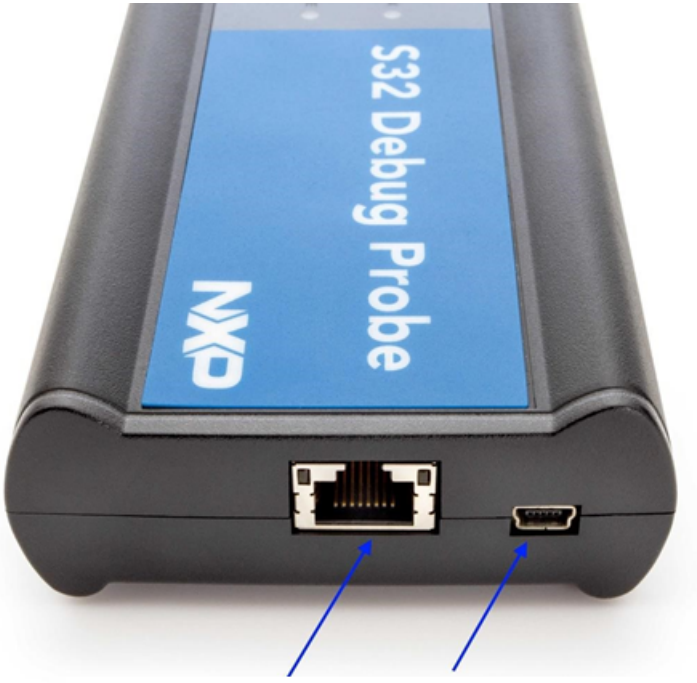

Host Ethernet and USB (Power) Connectors

### **RJ45 Ethernet connector**

The Ethernet connector on the S32 Debug Probe is used to connect to a 10/100BaseT Ethernet.

### **USB connector**

The USB port on the S32 Debug Probe acts as both a virtual serial device and virtual Ethernet device. The virtual serial interface is used for configuring network communication, entering routing tables, and for diagnostics. The virtual Ethernet device is used by the debugger to communicate with the S32 Debug Probe.

# <span id="page-17-1"></span>**Target connectors on S32 Debug Probe**

The figure below shows the target connectors of the S32 Debug Probe.

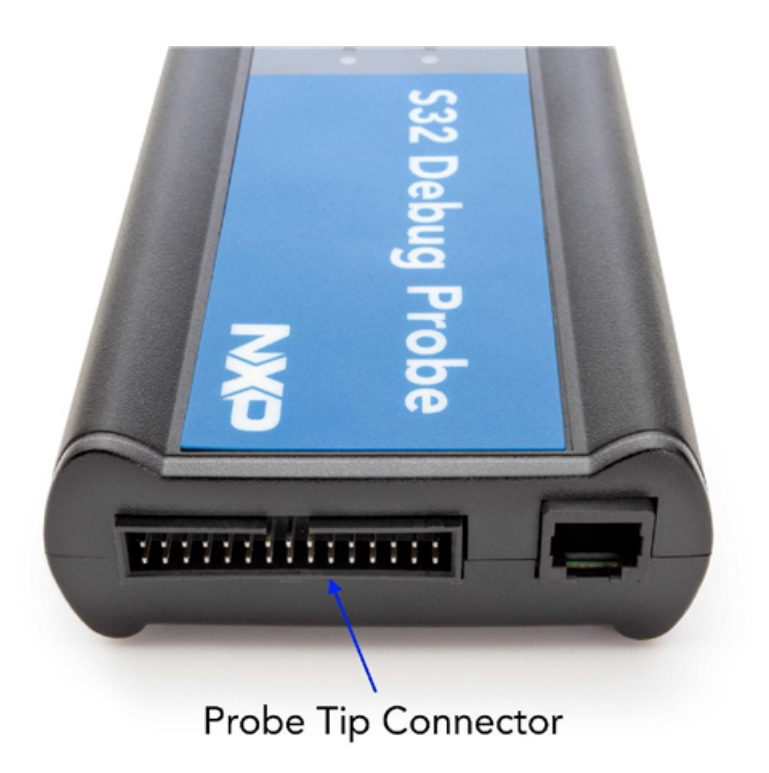

### **Probe tip connector**

The 30-pin debug port header is used to connect the probe to a debug port header on your target system.

**Note:** Ensure that Pin 1 of the probe tip is connected to the Pin 1 of the header.

The probe tip consists of a 6-inch or 12-inch ribbon cable with the appropriate debug adapter attached. The ribbon cable has a red stripe down one side to indicate the location of pin 1.

### <span id="page-18-1"></span>**Electrical characteristics**

The probe affects the load on only those signals that are connected to the debug port connector. Loading depends on the method used to connect the probe to the target system. See [Connecting to target system](#page-11-3) on page 12 topic for description of each connection method.

The probe affects the target processor and target electrical characteristics. Caution should be taken in designing the target to accommodate the small signal delays associated with in-circuit emulator or other test equipment.

This table shows the electrical characteristics of the S32 Debug Probe.

### **Table 2: Electrical characteristics**

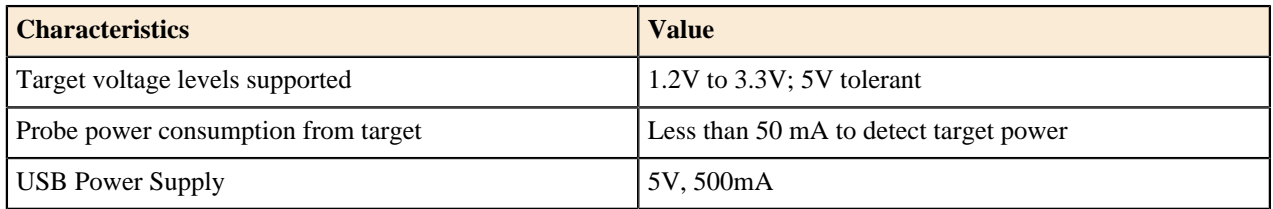

**Note:** Bus powered USB hubs are not designed to provide 500mA to devices. The S32 Debug Probe must be directly connected to a self-powered hub, PC, or the AC adapter included in the kit.

### <span id="page-18-0"></span>**Physical considerations**

This table shows the physical characteristics of the probe.

### **Table 3: Physicall characteristics**

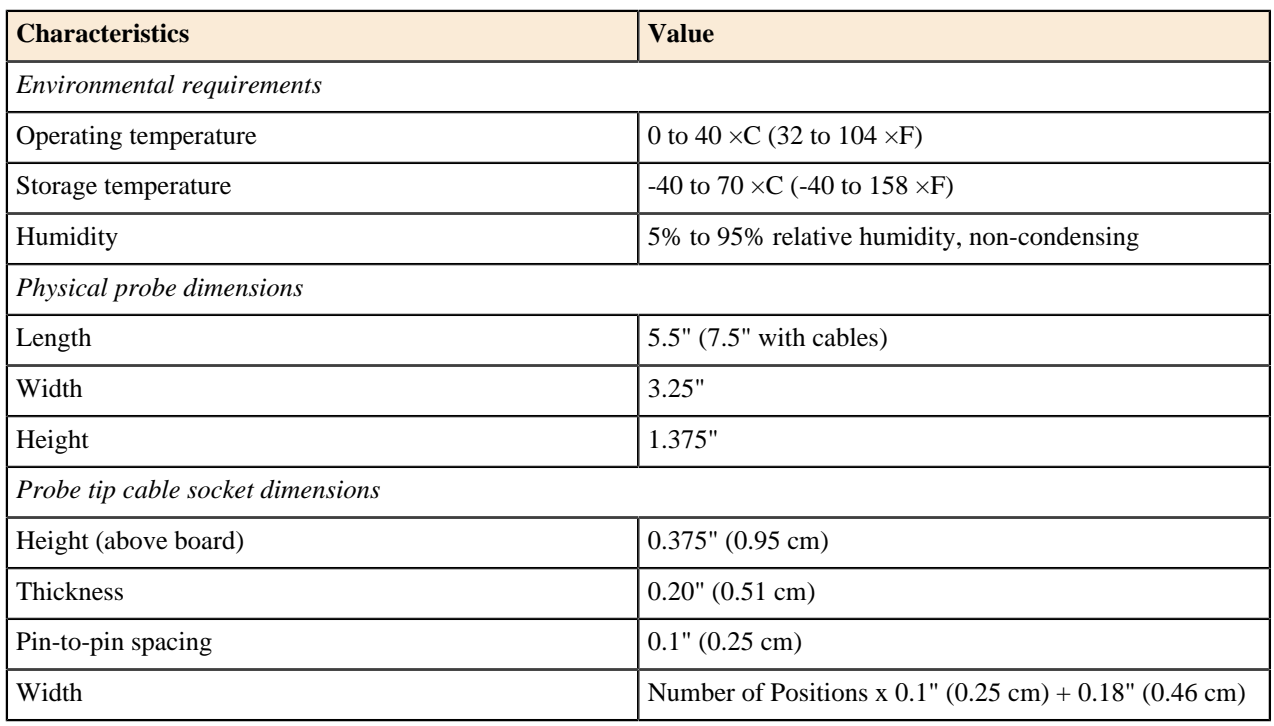

# <span id="page-19-0"></span>**S32 Debug Probe Setup Utility Commands**

This chapter explains how to access the S32 Debug Probe internal setup utility.

It describes all available setup utility commands and arguments.

This chapter contains the following topics:

- [Connecting to S32 Debug Probe setup utility](#page-19-1) on page 20
- [S32 Debug Probe setup utility commands and variables](#page-20-0) on page 21

**Note:** The commands described in this chapter are for reference only. For detailed procedures on using these commands, see specific chapter that covers the topic of interest.

# <span id="page-19-1"></span>**Connecting to S32 Debug Probe setup utility**

There are two methods for accessing the S32 Debug Probe internal setup utility:

- Connect to the S32 Debug Probe USB port. Use this method if the S32 Debug Probe is not connected to your network. For more information, see [Customizing S32 Debug Probe](#page-9-0) on page 10 topic.
- Telnet to the S32 Debug Probe through an existing Ethernet connection. Use this method if the S32 Debug Probe probe is currently connected to your network.

Telnet is the Internet standard protocol for remote logins. Most TCP/IP networks provide a telnet program that you can use to login across the network to another machine. Note that if you lose your Ethernet connection by improperly configuring the S32 Debug Probe from a telnet session, then you will have to connect to the USB port to re-establish network communications.

### **Telnet to the S32 Debug Probe through an existing Ethernet connection**

To connect to the setup utility using the telnet port:

1. Open a telnet session and connect to the S32 Debug Probe.

telnet hostname

2. Use the hostname that you entered into the hosts database file, for more details, see [Connecting to Network](#page-8-0) on page 9 topic.

After the login banner is displayed, the core command-line prompt appears.

**Note:** Use the **help** command at the **core>** prompt for a list of all the internal S32 Debug Probe commands available or use **help** and the command name for a brief description of the command and a list of the command's arguments.

## <span id="page-20-0"></span>**S32 Debug Probe setup utility commands and variables**

The S32 Debug Probe internal setup utility commands are for configuration and troubleshooting.

### **Commands to configure communications**

The following internal setup utility commands are used to configure the S32 Debug Probe for network communication (**netparam**).

#### <span id="page-20-1"></span>**netparam**

The **netparam** command displays or sets non-volatile networking parameters stored in the flash EPROM of S32 Debug Probe. Entered without options, it displays all current settings. To change parameters, specify one or more options. To activate new settings, the unit must be rebooted. For more information on netparam command, see Configuring S32 Debug Probe using netparam topic.

Syntax

```
netparam [add_host host ip_address ] [add_route host gateway hop_# ]
   [bootconfig {static | dhcp}[:host]]
   [delete_host host ]
   [delete_route host]
   [static_ip_address address[:mask]]
  [static dns server address]
```
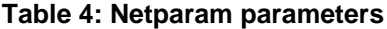

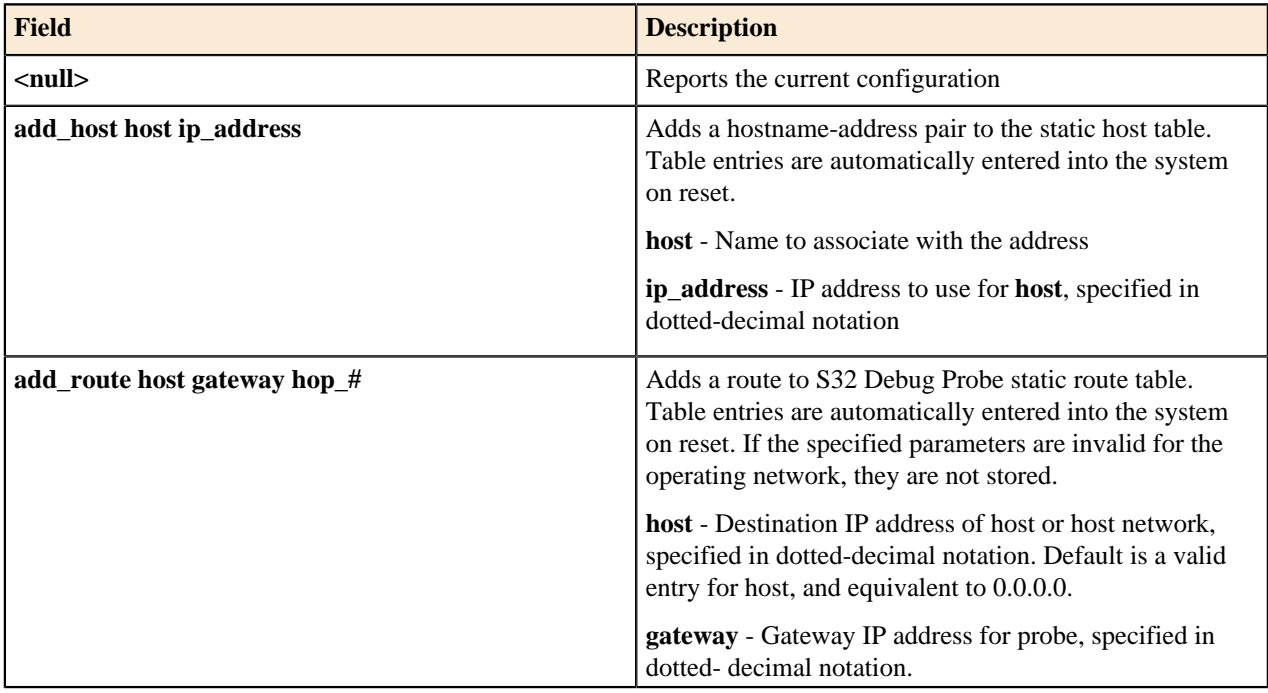

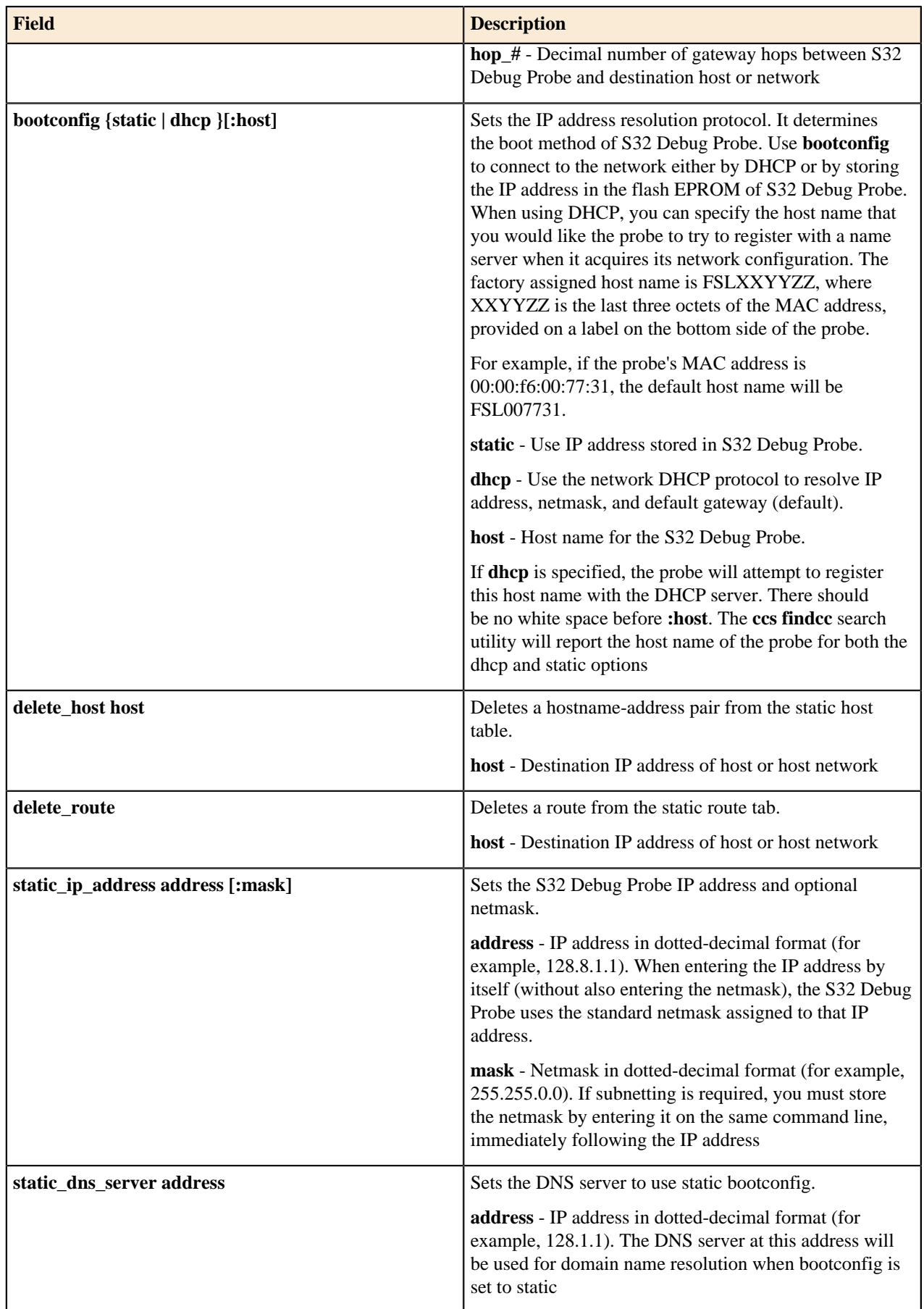

### **Commands to troubleshoot communication**

The following commands are used to troubleshoot problems connecting to your network. The procedures for troubleshooting communication are covered in the Troubleshooting topic.

**Note:** In this manual, commonly used options for these commands are described.

**arp**

Use the **arp** command to edit the arp table by assigning hostnames to specific Ethernet addresses. Without options, it displays the current arp table.

Syntax

arp [-s hostname ethernet \_address | -d hostname]

### **Table 5: Options**

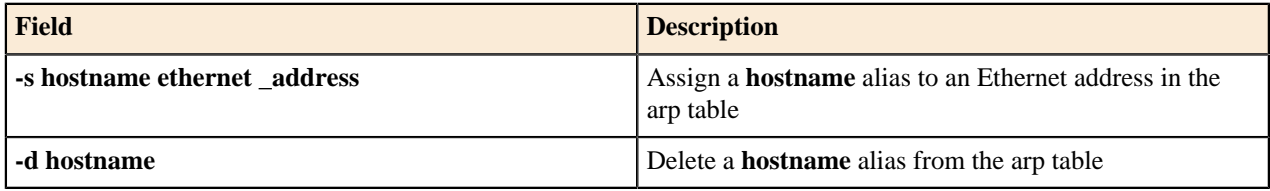

#### <span id="page-22-0"></span>**host**

Use the **host** command to edit the host table by assigning hostnames to specific IP addresses without permanently storing the routing tables in the flash EPROM of the S32 Debug Probe. Without options, it displays the current host table.

#### Syntax

```
host [add hostname ip_address | delete hostname ip_address]
```
### **Table 6: Options**

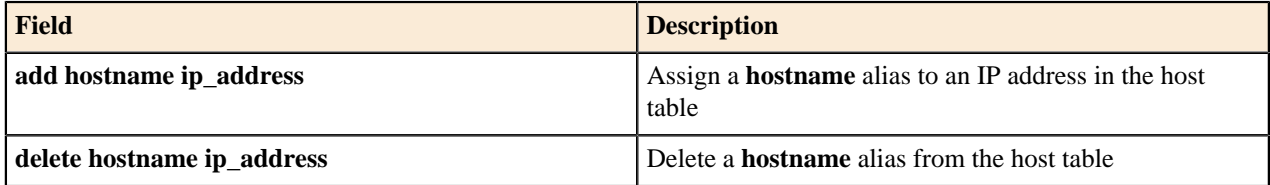

### <span id="page-22-1"></span>**netstat**

Displays network information and statistics.

Syntax

netstat  $-a$  --inet  $| -i | -s | -r$ 

### **Table 7: Options**

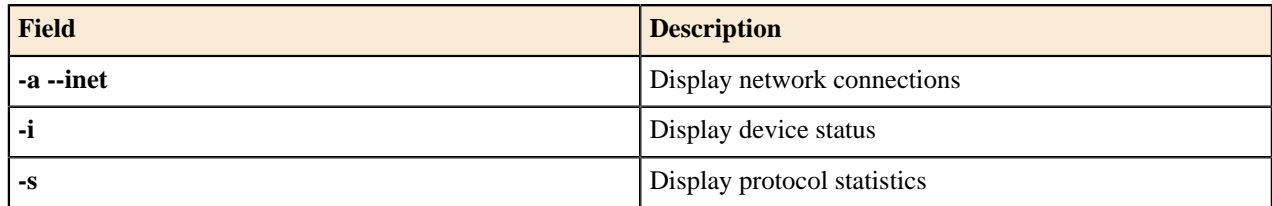

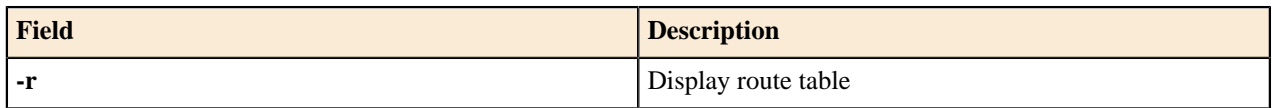

### **ping**

Use the **ping** command to verify that the S32 Debug Probe is connected to your network.

Syntax

ping [-s size] [-c cnt][hostname | ip\_address]

### **Table 8: Options**

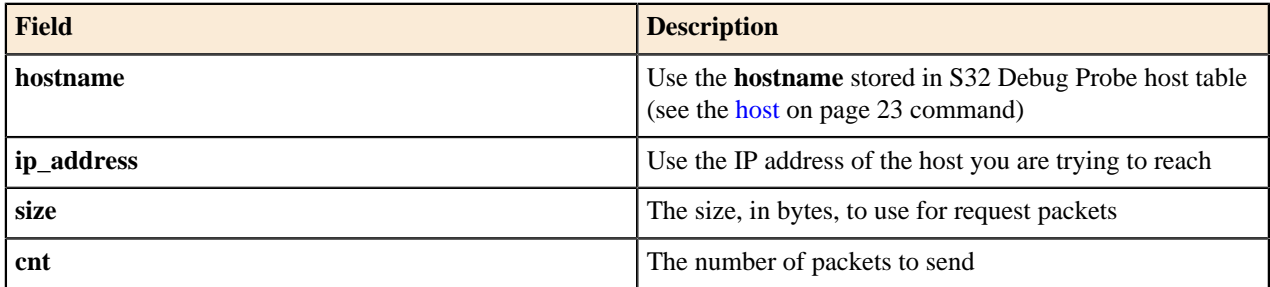

### **route**

Use the **route** command to test network routing without permanently storing the routing tables in the S32 Debug Probe flash EPROM. Without options, it displays the current route table or default gateway.

Syntax

route [add destination gateway | delete destination]

### **Table 9: Options**

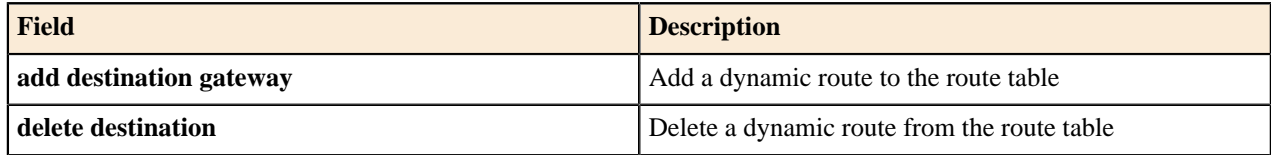

# <span id="page-23-0"></span>**Network Administration**

This chapter guides the network administrators in installing S32 Debug Probe.

The S32 Debug Probe is a host device that may be configured for TCP/IP using DHCP to acquire its IP configuration (the default method) or through a static IP configuration.

This chapter contains the following sections:

- [S32 Debug Probe network ports](#page-23-1) on page 24
- [Configuring S32 Debug Probe using netparam](#page-24-0) on page 25
- [Using CCS to search for S32 Debug Probes](#page-26-0) on page 27

# <span id="page-23-1"></span>**S32 Debug Probe network ports**

Software uses several network ports to communicate with S32 Debug Probe. In case the S32 Debug Probe and host software are on the same network, you do not need to be aware of these ports.

However, in case where a S32 Debug Probe is located in a protected network, an administrator will need to provide access to these ports if you want to connect to the S32 Debug Probe from another network. This table lists the ports used by the S32 Debug Probe and a brief description of each port.

#### **Table 10: S32 Debug Probe network ports**

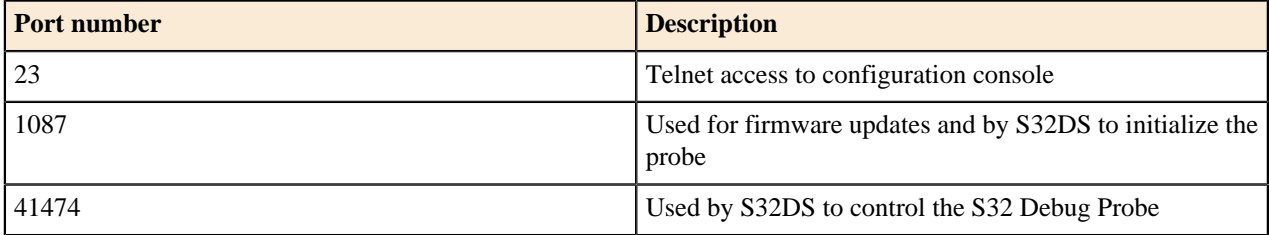

### <span id="page-24-0"></span>**Configuring S32 Debug Probe using netparam**

Use the **netparam** command to select the network parameters:

- Address resolution protocol
- Static address resolution data
- Static routing tables

**Note: netparam** writes its settings into non-volatile flash memory on the S32 Debug Probe. Each time you enter a **netparam** command, wait for the **core** prompt to re-appear before entering the next command.

#### **Configuring dynamic IP address**

To configure a dynamic IP address:

- 1. Connect to the S32 Debug Probe internal setup utility, as explained in the [Connecting to S32 Debug Probe setup](#page-19-1) [utility](#page-19-1) on page 20 topic.
- 2. At the **core** prompt, use **netparam** to specify the protocol appropriate to your network:

```
netparam bootconfig dhcp[:hostname]
```
**Note:** DHCP is the default setting. If you specify a hostname for the S32 Debug Probe, the probe will attempt to register the host name with the DHCP server, which may then update any name servers on the network

#### **Configuring static IP address**

If you do not have a DHCP server on your network or you prefer to manually configure your network settings, the S32 Debug Probe is capable of storing its IP address and netmask in flash memory. When bootconfig is set to static, the S32 Debug Probe uses this stored information to resolve its own IP and netmask requests.

**Note:** Because this is a simple proven way to add a S32 Debug Probe to any TCP/IP network, we strongly recommend using it if you have any network communication problems.

To enter the IP and optional netmask in flash:

- 1. Have your network administrator assign an unused IP address and host name to the probe.
- 2. Enter the name/address pair into the **hosts** database file. Windows **hosts** files are typically located in the %system\_root%\system32\drivers\etc\ directory.

**Note:** You should create or update the hosts file on the network server or on each local workstation that needs access to the probe.

3. At the **core>** prompt, use **netparam** to set and store the IP address and netmask (subnetting only) in the S32 Debug Probe flash EPROM.

netparam static\_ip\_address nnn.nnn.nnn.nnn [:mmm.mmm.mmm.mmm]

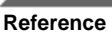

#### where

- nnn.nnn.nnn.nnn represents the IP address,
- mmm.mmm.mmm.mmm represents the subnetting mask.

### **Static routing**

The simplest networks consist of one or more subnets. Routers forward network traffic from one point on the network to another across these subnets.

If the S32 Debug Probe uses DHCP to automatically acquire its network settings, it is most likely that a default gateway setting was acquired and the probe will be accessible on other subnets.

However, when using a static IP configuration or where the DHCP configuration is incomplete, you may have to provide additional routing information, including:

- Store a default gateway in flash memory
- Load static routing tables into flash memory

### **Specify default gateway or static route table (optional)**

If you are using a static IP configuration or your DHCP configuration does not specify a default gateway, you can manually enter the IP address of the default gateway to use. This gateway must be accessible on your local subnet.

To specify a default gateway:

A default gateway entry must specify the IP address of the first gateway that the network traffic from probe crosses. This gateway must be aware of the network's complete route table. Use the following **netparam** syntax:

netparam add\_route 0.0.0.0 gateway\_ip 1

For **gateway\_ip**, provide the IP address of the router or gateway in dot notation. The default value is 0.0.0.0.

### **Changing existing route entry**

Before entering the static routes, make a map of all gateway paths between the S32 Debug Probe as starting point and each workstation that must have access to it.

**Note:** When entered in the S32 Debug Probe, static routes are not updated automatically. You must update these routes if changes in network topology affect the static routes.

To change an existing routing entry:

1. At the **core>** prompt, delete the existing routing entry:

netparam delete\_route host\_ip

2. Enter the new route as described above:

netparam add\_route host\_ip gateway\_ip hop\_#

where

- **host\_ip** can identify an individual workstation or a network serving multiple hosts
- **gateway\_ip** is the first gateway the probe traffic crosses when communicating with the destination workstation
- **hop\_#** is the decimal number of gateways between the probe and the destination workstation

### **Entering static routes**

Before entering the static routes, make a map of all gateway paths between the S32 Debug Probe, as starting point, and ensure each workstation has access to it.

**Note:** When entered in the S32 Debug Probe, static routes are not updated automatically. You must update these routes if changes in network topology affect the static routes.

To enter a static route or default gateway:

1. At the **core>** prompt, use the **netparam** command to enter the first host/gateway pair:

```
netparam add_route host_ip gateway_ip hop_#
```
where

- **host ip** can identify an individual host or a network serving multiple hosts
- **gateway** ip is the first gateway the S32 Debug Probe crosses when communicating with the destination host
- **hop** # is the decimal number of gateways between the S32 Debug Probe and the destination host

**Note:** For more details on **netparam** command, see [S32 Debug Probe Setup Utility Commands](#page-19-0) on page 20 topic.

- 2. Wait for the **core>** prompt between each **netparam** entry.
- 3. Add routes until all destination hosts or networks are defined.
- 4. When the **core>** prompt returns, reset the S32 Debug Probe by cycling power, or by entering the **reset** command.

### <span id="page-26-0"></span>**Using CCS to search for S32 Debug Probes**

The CCS is a component of the S32 Debugger and it is included in the S32 Design Studio. The CCS console provides a **findcc** command line utility which searches for all the S32 Debug Probes on the local subnet of each network interface of the host and lists the probes' IP addresses, as well as other information. It uses mDNS multicast packets to discover S32 Debug Probe devices. Multicast packets are typically limited to the local subnet and typically are not routed or passed through VPNs.

If your S32 Debug Probe acquires its IP address using DHCP, but is not able to register its host name on the network, you will need the probe's IP address. To find the probe's address, perform the following steps:

- 1. Launch CCS and open the CCS Command window. The procedure is slightly different on Windows and Linux/ Solaris host machines.
	- For Windows, run the command:

ccs\bin\ccs.exe

This will launch CCS and add a CCS icon to your taskbar. Double-click that icon in the taskbar to open the Command window.

• For Linux, run the command:

```
ccs/bin/ccs
```
This will launch CCS and open the Command window automatically.

2. The **findcc** command takes the following arguments when searching for S32 Debug Probes:

```
findcc S32dbg [-quiet|-verbose]
```
**Note:** Search of S32 Debug Probes in local network with **findcc** command may not work reliably on Windows platform due to coexistence issue of the system and CCS custom DNS SD services. To ensure the search works properly, the LLMNR (Link Local Multicast Name Resolution) service shall be disabled as follows:

- Open **Windows Registry Editor**:
	- press  $\textbf{Win} + \textbf{R}$  keys combination,
	- type **regedit** in the **Open** box,
	- click **Ok**
- Expand **DNSClient** subkey in the registry path: HKEY\_LOCAL\_MACHINE\Software\Policies \Microsoft\Windows NT\
- Under **DNSClient** subkey create new DWORD value named **EnableMulticast** and set it to 0
- Reboot your machine

### **Sample output**

```
% findcc s32dbg
FSL04CC99 (10.222.24.220): S32 Debug Probe (3.3V)
Cortex-10 Probe Tip
Boot Loader v1.0.1
Operating System v1.0.5
```
# <span id="page-27-0"></span>**S32 Debug Probe Firmware**

This chapter explains the methods for reprogramming the Boot Loader and Operating System images stored in the flash EPROM of the S32 Debug Probe.

Before reprogramming the flash EPROM, make sure you have already configured the S32 Debug Probe network communication.

This chapter contains the following sections:

- [Boot loader](#page-27-1) on page 28
- [Reprogramming S32 Debug Probe firmware images](#page-27-2) on page 28

### <span id="page-27-1"></span>**Boot loader**

The S32 Debug Probe Boot Loader image performs hardware initialization and starts up the OS.

When the S32 Debug Probe first powers up, it executes the Boot Loader. This occurs while the heartbeat LED is solid red. The Boot Loader is not generally visible to the user and should rarely require reprogramming or updating. If an update is required, see [Reprogramming Firmware through Ethernet Port](#page-28-1) on page 29 topic.

### **Operating system**

The S32 Debug Probe OS image provides tools for configuring and testing network communication, for re-loading the probe software and the underlying software framework required to work with the debugger.

When the S32 Debug Probe finishes executing the Boot Loader, it loads the OS. This is indicated by the **core** prompt in the S32 Debug Probe's setup utility, and by flashing a orange or green heartbeat LED. To reprogram the OS image stored in the S32 Debug Probe flash EPROM, see [Reprogramming S32 Debug Probe firmware images](#page-27-2) on page 28 topic.

### **Shell software**

The S32 Debug Probe shell software is transparent to the user, and the application tells the probe how to control the target system. It recognizes the specific target system processor and debug port interface and carries out the instructions of the debugger. The shell software is automatically stored and updated in flash, and therefore does not require manual reprogramming.

### <span id="page-27-2"></span>**Reprogramming S32 Debug Probe firmware images**

You need to reprogram S32 Debug Probe firmware images when you are installing an update to existing software.

At some point, you may be required to reprogram the S32 Debug Probe firmware images stored in its flash EPROM. Typically, this occurs when you are installing an update to existing software, and the release letter specifies a later version of probe Boot Loader or Operating System software. The firmware is distributed in two images:

• **s32dbg\_bl.gp** contains the Boot Loader

• **s32dbg\_os.gp** contains the Operating System

A flash file loader (**updates32dbg**) utility is included with the debugger software. **Updates32dbg** provides the ability to reprogram the S32 Debug Probe firmware images stored in its flash EPROM.

#### <span id="page-28-1"></span>**Reprogramming Firmware through Ethernet Port**

**Note:** In order to use the following instructions, the S32 Debug Probe communications must already be configured (see [Connecting to network](#page-8-0) topic).

To reprogram the firmware image:

- 1. Launch CCS and open the CCS command window. For information on launching CCS, see [Using CCS to search](#page-26-0) [for S32 Debug Probes](#page-26-0) on page 27 topic.
- 2. In the CCS Command window, enter the command:

updates32dbg {hostname | ip\_address}

3. As it executes, updates32dbg reports its progress. When the process is complete, **updates32dbg** reports:

```
All updates completed successfully
```
**Note:**

- Power failures, network disruptions and S32 Debug Probe resets during an update and can create a nonworking state that may require factory repair.
- Do nothing to disrupt operation while running the updates32dbg command. The heartbeat LED will flash at a faster frequency while the update is in progress, and the probe will automatically reboot when the update is complete.

These procedures must be performed on each S32 Debug Probe that you plan to use with the current version of debugger.

# <span id="page-28-0"></span>**Arm CoreSight Connector Information**

The next figure shows the pin assignments of the probe Arm CoreSight connector.

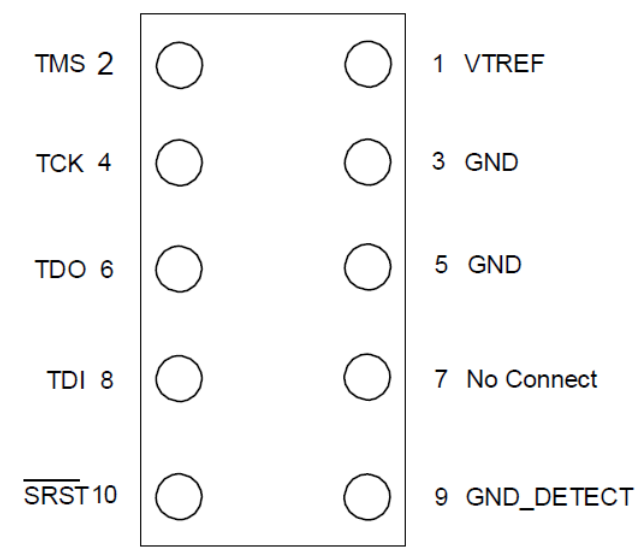

The table **Signal directions** lists Arm signal names, direction, pin numbers, descriptions, and drive capabilities for the probe Arm CoreSight connector.

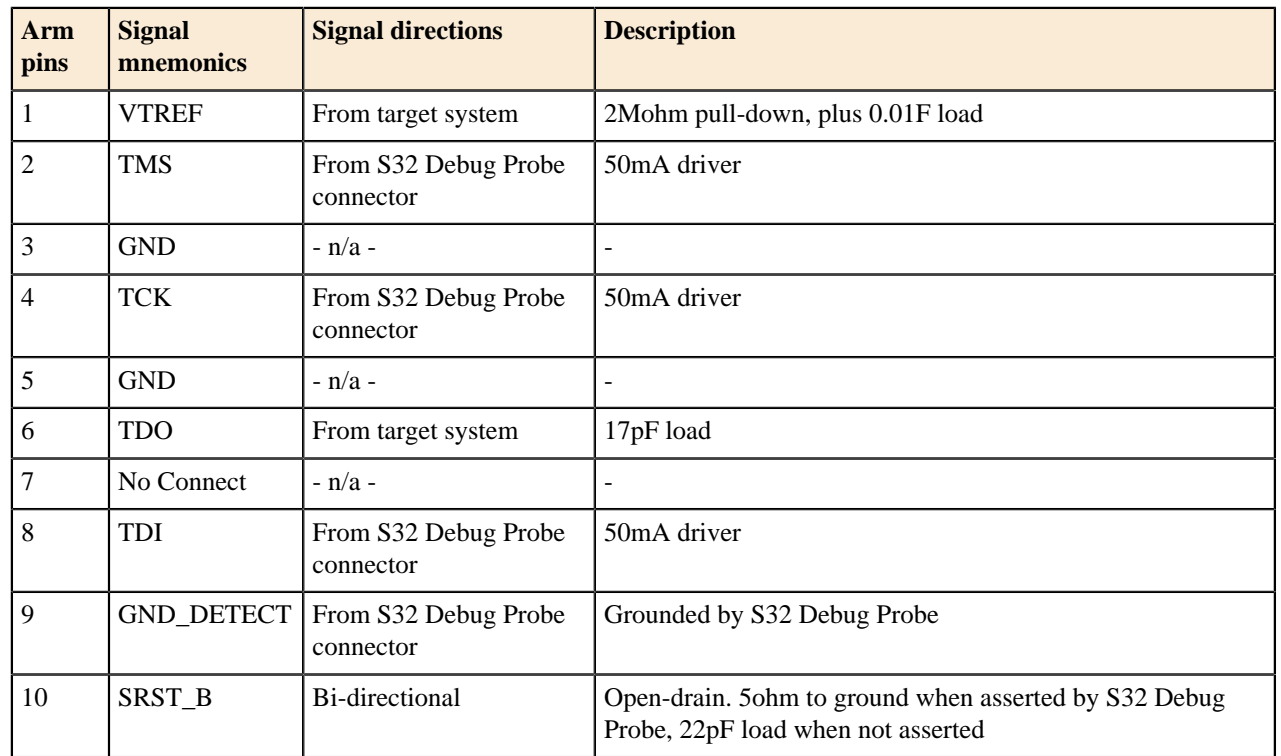

### **Table 11: Arm signal directions**

The table **Signal recommendations and requirements** provides a general description of each Arm signal and the operational requirements.

**Note:** All Arm signals must meet accepted standards for Arm signal design. To ensure proper and stable operation between the S32 Debug Probe and the target system, the Arm signals must meet the requirements listed in the table **Signal recommendations and requirements**.

### **Table 12: Arm signal recommendations and requirements**

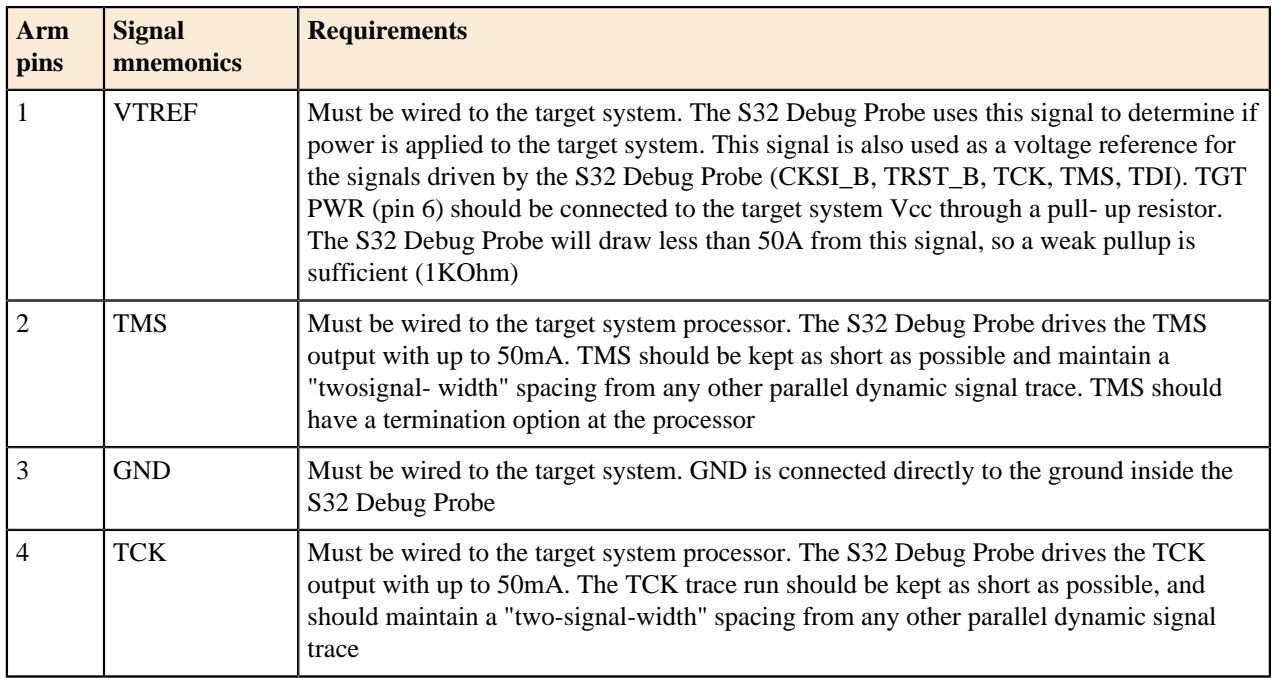

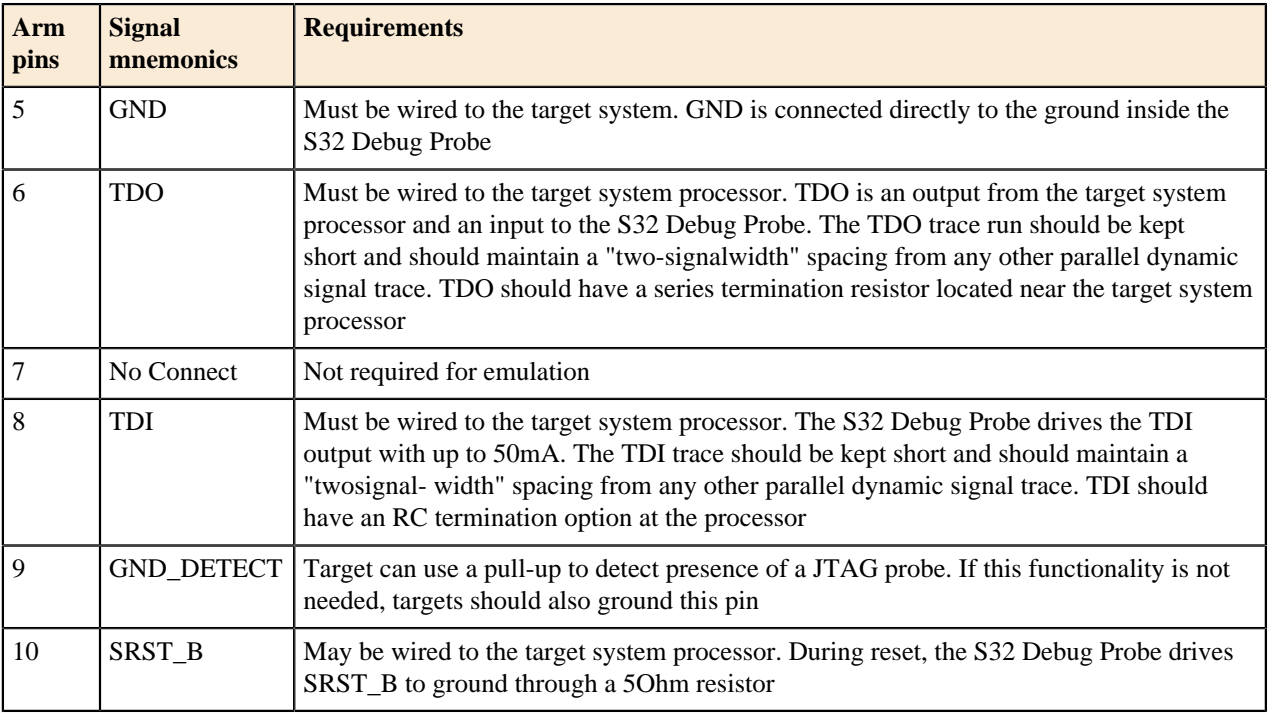

# <span id="page-30-0"></span>**Troubleshooting**

This chapter provides S32 Debug Probe troubleshooting information.

This chapter contains the following topics:

- [Troubleshooting communication problems](#page-30-1) on page 31
- [Troubleshooting power problems](#page-31-0) on page 32

### <span id="page-30-1"></span>**Troubleshooting communication problems**

You will understand how to troubleshoot the communication problems between the debugger and the S32 Debug Probe.

If the debugger is unable to communicate with the S32 Debug Probe:

• Check the cable and connections between the network cable and the S32 Debug Probe.

**Note:** The S32 Debug Probe connects directly to networks that use twisted pair (10/100BaseT) cables.

- Make sure communication was configured correctly for your network.
- Make sure the S32 Debug Probe probe is receiving power.

**Note:** See [LEDs on S32 Debug Probe](#page-16-1) on page 17 topic for a description of the status LEDs.

• Make sure the S32 Debug Probe is running the OS software.

**Note:** For more information on loading the OS software, see [S32 Debug Probe Firmware](#page-27-0) on page 28 topic.

• Use the communication troubleshooting utilities of S32 Debug Probe to verify that it is recognized on your network, or to help diagnose problems connecting to your network.

**Note:** To troubleshoot communication, see [Verify network communication](#page-31-1) on page 32 topic. To list all the S32 Debug Probes on your local subnets, use the CCS **findcc** host utility. See [Using CCS to search for](#page-26-0) [S32 Debug Probes](#page-26-0) on page 27 topic.

• Make sure the debugger is set up correctly for Ethernet communication with the S32 Debug Probe.

If all the settings are correct and the debugger cannot communicate with the S32 Debug Probe, contact the Customer Support for assistance.

### <span id="page-31-1"></span>**Verify network communication**

If you want to verify that the S32 Debug Probe is up and running on your network, enter the ping command at the core prompt of the S32 Debug Probe.

To verify network communication:

- 1. Connect to the S32 Debug Probe internal setup utility, see [Connecting to S32 Debug Probe setup utility](#page-19-1) on page 20Connecting to S32 Debug Probe setup utility topic.
- 2. Verify communication by entering this command at the **core>** prompt:

ping ipaddress | hostname

For example, to ping a hostname, named **my\_probe** at IP address **128.9.230.61**, enter the command as follows:

ping 128.9.230.61

or

ping my\_probe

**Note:** When establishing communication, you will have to ping the IP address that was used during the setup process, as the S32 Debug Probe may not automatically recognize the hostname. To ping a hostname, the S32 Debug Probe internal host table must first be updated.

### **View network connections**

If you want to check your network configuration and activity, use the **netstat** command. This command displays all the network statistics on active connections such as their current status, all hosts that are connected, and which programs are running. You can also see information about the routing table and even get statistics on your network interfaces.

To run the **netstat** command:

- 1. Connect to the internal setup utility of S32 Debug Probe.
- 2. At the **core** prompt, enter the **netstat** command using this syntax:

netstat -s

The output of this command indicates whether any data is being sent or received over the network.

For description of the netstat options, see [netstat](#page-22-1) on page 23 topic.

### <span id="page-31-0"></span>**Troubleshooting power problems**

If the S32 Debug Probe behaves erratically, check the connections to the external power supply.

The LED labeled HEARTBEAT indicates whether the S32 Debug Probe is receiving power. If this LED is not lit, check the connections to the external power supply

*How to Reach Us:*

**Home Page:**

[nxp.com](http://www.nxp.com)

**Web Support:**

[nxp.com/support](http://www.nxp.com/support/sales-and-support:SUPPORTHOME)

Information in this document is provided solely to enable system and software implementers to use NXP products. There are no express or implied copyright licenses granted hereunder to design or fabricate any integrate circuits based on the information in this document. NXP reserves the right to make changes without further notice to any products herein.

NXP makes no warranty, representation, or guarantee regarding the suitability of its products for any particular purpose, nor does NXP assume any liability arising out of the application or use of any product or circuit, and specifically disclaims any and all liability, including without limitation consequential or incidental damages. "Typical" parameters that may be provided in NXP data sheets and/or specifications can and do vary in different applications, and actual performance may vary over time. All operating parameters, including "typicals", must be validated for each customer application by customer's technical experts. NXP does not convey any license under its patent rights nor the rights of others. NXP sells products pursuant to standard terms and conditions of sale, which can be found at the following address: [nxp.com/SalesTermsandConditions.](http://www.nxp.com/about/our-terms-and-conditions-of-commercial-sale:TERMSCONDITIONSSALE)

While NXP Semiconductors has implemented advanced security features, all products may be subject to unidentified vulnerabilities. Customers are responsible for the design and operation of their applications and products to reduce the effect of these vulnerabilities on customer's applications and products, and NXP Semiconductors accepts no liability for any vulnerability that is discovered. Customers should implement appropriate design and operating safeguards to minimize the risks associated with their applications and products.

NXP, the NXP logo, NXP SECURE CONNECTIONS FOR A SMARTER WORLD, Airfast, Altivec, CodeWarrior, ColdFire, ColdFire+, CoolFlux, CoolFluxDSP, the CoolFlux logo, EdgeLock, EdgeScale, EdgeVerse, eIQ, Embrace, Freescale, the Freescale logo, GreenChip, the GreenChip logo, HITAG, ICODE, I - CODE, Immersiv3D, JCOP, Kinetis, Layerscape, MagniV, Mantis, MIFARE, the MIFARE logo, MIFARE CLASSIC, MIFARE DESFire, MIFARE FleX, MIFARE Plus, MIFARE Ultralight, MIFARE 4Mobile, the MIFARE4Mobile logo, MiGLO, mobileGT, NTAG, the NTAG logo, PEG, Plus X, PowerQUICC, Processor Expert, QorIQ, QorIQ Qonverge, Qorivva, RoadLINK, the RoadLINK logo, SafeAss ure, SmartM X, StarCore, Symphony, Tower, TriMedia, UCODE, the UCODE DNA logo, VortiQa and Vybrid are trademarks of NXP B.V. All other product or service names are the property of their respective owners. AMBA, Arm, Arm7, Arm7TDMI, Arm9, Arm11, Artisan, big.LITTLE, Cordio, CoreLink, CoreSight, Cortex, DesignStart, DynamIQ, Jazelle, Keil, Mali, Mbed, Mbed Enabled, NEON, POP, RealView, SecurCore, Socrates, Thumb, TrustZone, ULINK, ULINK2, ULINK-ME, ULINK-PLUS, ULINKpro, µVision, Versatile are trademarks or registered trademarks of Arm Limited (or its subsidiaries) in the US and/or elsewhere. The related technology may be protected by any or all of patents, copyrights, designs and trade secrets. All rights reserved. Oracle and Java are registered trademarks of Oracle and/or its affiliates. The Power Architecture and Power.org word marks and the Power and Power.org logos and related marks are trademarks and service marks licensed by Power.org.

### **© NXP B.V. 2018-2020 All rights reserved.**

For more information, please visit: http://www.nxp.com

For sales office addresses, please send an email to: salesaddresses@nxp.com

**Revision: 2.0, February, 2020**

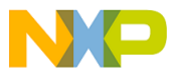

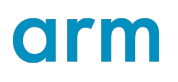